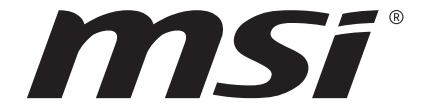

**Gebruikershandleiding** Notebook

Gefeliciteerd met de aanschaf van dit fraai ontworpen notebook. Wij zijn er zeker van dat dit prachtige notebook u een perfecte en professionele ervaring zal bieden. Wij zijn er trots op dat dit notebook grondig is getest en gecertificeerd met onze reputatie voor onovertroffen betrouwbaarheid en klanttevredenheid.

# **Uitpakken**

Verwijder de verpakking en controleer de inhoud zorgvuldig. Neem onmiddellijk contact op met uw leverancier als er beschadigde of ontbrekende onderdelen zijn. Bewaar de doos en verpakkingsmaterialen om eventueel later voor verzending te kunnen hergebruiken. De verpakking dient de volgende inhoud te hebben:

- ▶ Notebook
- ▶ Verkorte handleiding
- ▶ AC/DC adapter en netsnoer
- ▶ Optionele draagtas

# **Productoverzicht**

Dit gedeelte geeft een beschrijving van de basiskenmerken van het notebook. Het zal u helpen vertrouwd te raken met dit notebook voordat u deze in gebruik neemt. De afbeeldingen die hier worden getoond dienen uitsluitend als referentie.

## **Open bovenaanzicht**

De afbeelding van het open bovenaanzicht en de beschrijving hieronder zullen u helpen bij het vertrouwd raken met het bedieningsgedeelte van uw notebook.

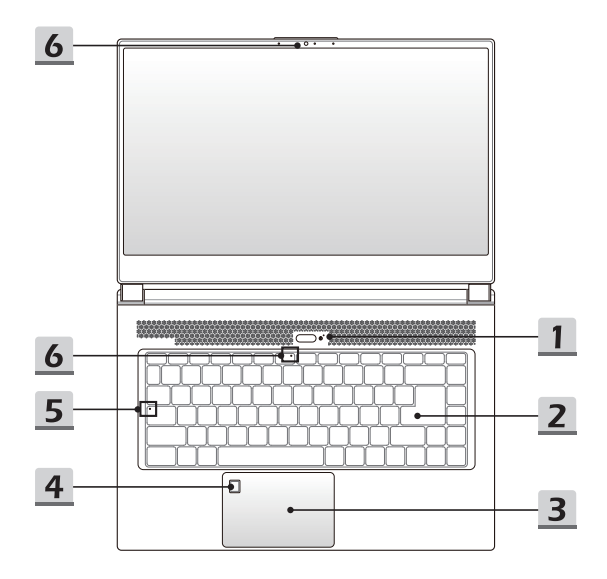

#### **1. Aan/uittoets / Aan/uitled / GPU Mode LED**

#### **Aan/Uittoets**

- • Gebruik deze knop om het notebook AAN en UIT te schakelen.
- • Gebruik deze knop om het noteboek uit de slaapstand te halen.

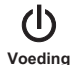

#### **Aan/uitled / GPU Mode LED**

- • Brandt wit als het notebook wordt ingeschakeld en de UMA GPU mode wordt geselecteerd.
- • Knippert oranje als de eventueel ondersteunde discrete GPU mode is geselecteerd.
- • LED knippert als het notebook in de slaapstand wordt geschakeld.
- • De LED gaat uit als het notebook is uitgeschakeld.

#### **2. Toetsenbord**

Het ingebouwde toetsenbord biedt alle functies van een toetsenbord van een notebook. Raadpleeg **Gebruik van het toetsenbord** voor bijzonderheden.

#### **3. Touchpad**

Dit is het aanwijsapparaat van het notebook.

#### **4. Vingeradruk Sensor**

Gebruik de Vingerafdruk Sensor om de vingerafdrukken van de gebruiker in te stellen op het notebook en gebruik ze om het notebook te ontgrendelen.

#### **5. Status LED**

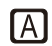

#### **Caps Lock**

Brandt wanneer de Caps Lock-functie is ingeschakeld.

#### **6. Webcam/ Webcam-LED/ interne microfoon**

- • Deze ingebouwde webcam kan worden gebruikt voor beeld, video-opname, conferencing, enz.
- • De webcam-LED indicator die zich naast de webcam bevindt, licht op wanneer de webcamfunctie wordt geactiveerd en de LED gaat uit als deze functie wordt uitgeschakeld.
- • Een secundaire webcam-LED indicator die zich op F6 bevindt, licht op wanneer de webcamfunctie wordt geactiveerd en de LED gaat uit als deze functie wordt uitgeschakeld.
- • Er is een ingebouwde microfoon die dezelfde werking heeft als een gewone microfoon.

## **Vooraanzicht**

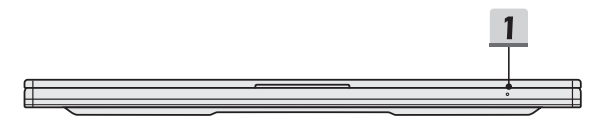

#### **1. Status LED**

巨利

#### **Batterijstatus**

- • LED brandt wanneer de batterij wordt opgeladen.
- • LED gaat amberkleurig branden als de batterij een lage energiestand heeft.
- • Continu knipperen als de batterij leeg raakt. Als het probleem aanhoudt, neem dan contact op met je lokale geautoriseerde winkel of servicecentrum.
- • De LED van de batterij gaat uit als de batterij volledig is opgeladen of indien de stroomadapter wordt losgekoppeld.

## **Aanzicht rechterzijde**

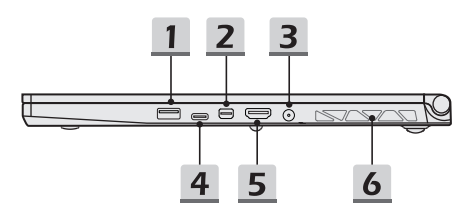

#### **1. USB 3.1 Gen 1 Poort**

USB 3.1 Gen 1, de SuperSpeed USB, levert de hogere interfacesnelheden voor het aansluiten van verschillende apparaten, zoals opslagapparaten, harde schijven, of videocamera's, en biedt meer voordelen over gegevensoverdracht met hoge snelheid.

#### **2. Mini-DisplayPort**

De Mini-DisplayPort is een miniatuurversie van de DisplayPort, met een geschikte adapter kan de Mini-display poort gebruikt worden als drive voor schermen met een VGA, DVI of HDMI interface.

#### **3. Voedingsaansluiting**

Deze aansluiting dient voor de aansluiting van de wisselstroomadapter voor de stroomvoorziening van het notebook.

#### **4. USB 3.1 Gen 1 Poort (Type C)**

USB 3.1 Gen 1, de SuperSpeed USB, levert de hogere interfacesnelheden voor het aansluiten van verschillende apparaten, zoals opslagapparaten, harde schijven, of videocamera's, en biedt meer voordelen over gegevensoverdracht met hoge snelheid.

De compacte en stijlvolle USB Type C connector heeft omkeerbare aansluitingen en kabelrichting, en ondersteunt 5V/3A draagbare oplaadstroom als netstroom is aangesloten. Echter, de maximum limiet voor draagbaar stroom opladen is tot 5V/1,5A terwijl alleen DC-voeding van de batterij is aangesloten.

#### 5. HDMI-aansluiting **HDMI**

HDMI (High Definition Multimedia Interface) is een nieuwe interfacestandaard voor pc's, beeldschermen en consumentenelektronica die standaard, verbeterde en hoge definitie video en multikanaals digitale audio via één kabel ondersteunt.

#### **6. Ventilator**

De ventilator is ontwikkeld om het systeem te koelen. Zorg dat u de ventilator NIET blokkeert, zodat de lucht kan circuleren.

## **Zijaanzicht links**

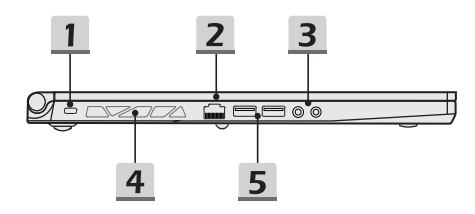

#### **1. Kensington-slot**

Dit notebook is voorzien van een Kensington-slot opening, die gebruikers in staat stelt om het notebook vast te zetten.

#### **2. RJ-45 Connector**

De Ethernet-connector, met optionele overdrachtssnelheid van 10/100/1000/10000 megabit per seconde, wordt gebruikt om een LAN-kabel te verbinden voor netwerkverbinding.

#### **3. Audio Poort Aansluitingen**

Biedt hoge geluidskwaliteit met stereosysteem en ondersteuning voor de HiFi-functie.

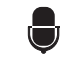

#### **Microfoon**

Gebruikt voor een externe microfoon.

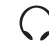

#### **Hoofdtelefoon**

Een aansluiting voor luidsprekers of hoofdtelefoons.

#### **4. Ventilator**

De ventilator is ontwikkeld om het systeem te koelen. Zorg dat u de ventilator NIET blokkeert, zodat de lucht kan circuleren.

#### **5. USB 3.1 Gen 1 Poort**

USB 3.1 Gen 1, de SuperSpeed USB, levert de hogere interfacesnelheden voor het aansluiten van verschillende apparaten, zoals opslagapparaten, harde schijven, of videocamera's, en biedt meer voordelen over gegevensoverdracht met hoge snelheid.

## **Aanzicht achterzijde**

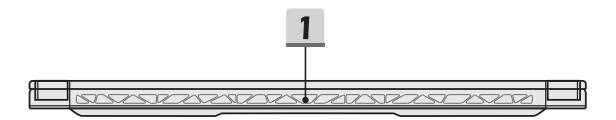

#### **1. Ventilator**

De ventilator is ontwikkeld om het systeem te koelen. Zorg dat u de ventilator NIET blokkeert, zodat de lucht kan circuleren.

## **Onderzijde aanzicht**

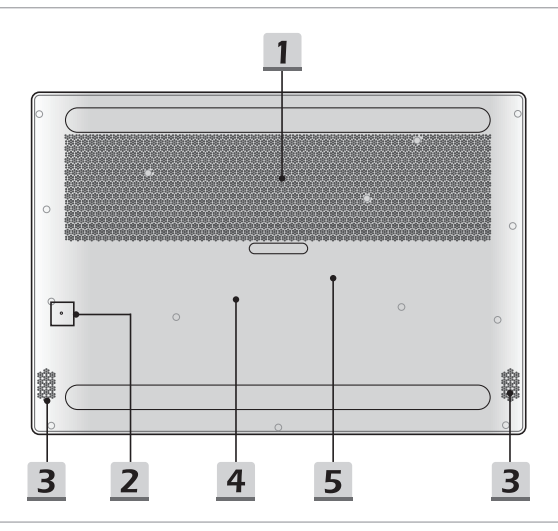

#### **1. Ventilator**

De ventilator is ontwikkeld om het systeem te koelen. Zorg dat u de ventilator NIET blokkeert, zodat de lucht kan circuleren.

#### **2. Batterijreset-opening**

Als de firmware van het systeem (EC) wordt geupgrade of het systeem hangt 1) schakel het notebook uit; 2) haal de stroom eraf; 3) gebruik een rechtgemaakte paperclip en plaats deze 10 sec in dit gat; 4) sluit de stroom ssn; 5) schakel het notebook aan.

#### **3. Stereo luidsprekers**

Deze notebook kan worden uitgerust zijn met ingebouwde stereoluidsprekers speakers die de hoge kwaliteit geluid leveren, en HD audio-technologie ondersteunen.

#### **4. SSD Gleuf 1**

Dit notebook is uitgerust met een SSD M.2 gleuf die het SSD apparaat ondersteunt met PCIe of SATA interface. Neem contact op met de geautoriseerde handelaar of het service centrum voor product service.

#### **5. SSD Gleuf 2**

Dit notebook is uitgerust met een SSD M.2 gleuf die het SSD apparaat ondersteunt met PCIe interface. Neem contact op met de geautoriseerde handelaar of het service centrum voor product service.

# **Gebruik van het toetsenbord**

Dit notebook biedt een volledig toetsenbord. Om ervoor te zorgen dat het toetsenbord goed werkt, is het een must om de SCM-toepassing te installeren voordat u de functietoetsen gebruikt.

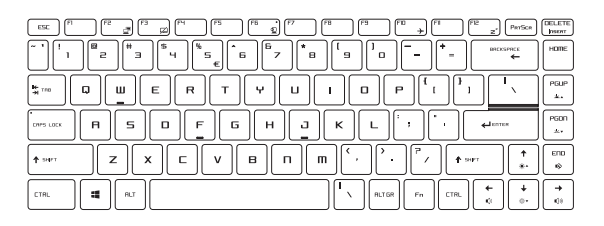

## **Windows-toets**

頭

De Windows Logo-toets op het toetsenbord wordt gebruikt voor Windows-specifieke functies, zoals het openen van het Startmenu en voor gebruik van het snelmenu.

## **Sneltoetsen**

Gebruik de [Fn] combinatietoetsen op het toetsenbord om de specifieke toepassingen of tools te activeren. Met behulp van deze toetsen kunt u efficiënter werker.

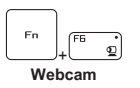

- Druk op **Fn** en **F6** om de **Webcam** functie in te schakelen. Nogmaals indrukken om de functie uit te schakelen.
- De webcam-LED indicator die zich op F6 bevindt, licht op wanneer de webcamfunctie wordt geactiveerd en de LED gaat uit als deze functie wordt uitgeschakeld.
- Webcam is uitgeschakeld onder de standaardinstellingen.
- • Op dit notebook kan met een veelzijdig hulpmiddel, **het Dragon Center**, worden geïnstalleerd. Dit is een handige en efficiënte oplossing om te multi-tasken..

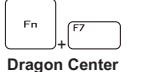

Dragon Center werkt alleen als de SCM-toepassing met het besturingssysteem is geïnstalleerd. Download SCM hulpprogramma van MSI website voor gemakkelijke en eenvoudige werking.

• Druk op **Fn** en **F7** om de **Dragon Center** applicatie naar voren te halen.

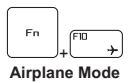

• Druk herhaaldelijk op **Fn** en **F10** om de **Airplane Mode** aan en uit te schakelen.

## **Het Tpuchpad uitschakelen of inschakelen**

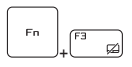

De touchpad-functie in- of uitschakelen.

## **De Sleep Mode inschakelen**

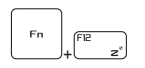

De computer forceren om naar de slaapmodus te gaan (afhankelijk van de systeemconfiguratie). Druk op de Powertoets om het apparaat uit de slaapstand te halen.

## **Display wisselen**

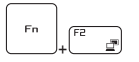

De output mode van het scherm schakelen tussen LCD, externe monitor en beide.

## **Meerdere schermen gebruiken**

Als gebruikers een extra monitor op het notebook aansluiten, zal het systeem automatisch de aangesloten monitor detecteren. Gebruikers kunnen de instellingen van het scherm aanpassen.

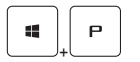

- De monitor op het notebook aansluiten.
- • De Windows-toets en ingedrukt houden en vervolgens op [P] toets drukken om [Project] te openen.
- • Kies hoe u wilt dat uw scherm wordt getoond op het tweede scherm van de beschikbare keuzes, alleen pc-scherm, duplicaat, extend, en alleen tweede scherm.

## **De helderheid van het scherm instellen**

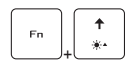

De LCD-helderheid verhogen.

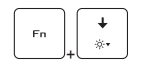

De LCD-helderheid verlagen.

+

## **Het geluidsniveau van de luidspreker instellen**

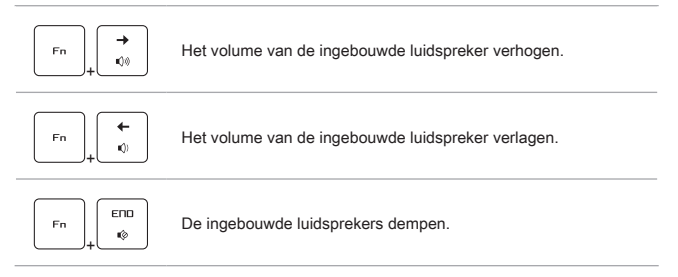

## **De helderheid van de toetsenbordverlichting LED aanpassen(optioneel)**

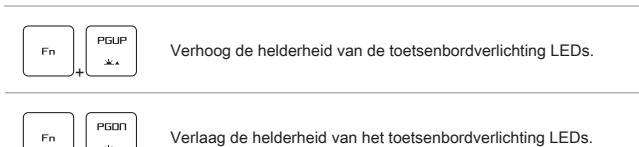

## **Toepassing: Ware kleuren (optioneel)**

This notebook may be pre-installed the **True Color** application. Gebruikers kunnen met deze toepassing diverse kleurinstellingen kiezen voor de beste weergavebeleving.

Raadpleeg de meegeleverde handleiding voor de software van het Notebook voor gedetailleerde instructies.

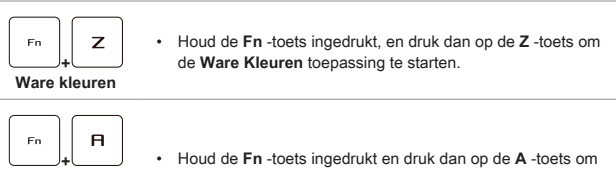

**Ware kleuren (True Colors) selecteren**

naar een andere weergavemodus over te stappen.

## **Video: Gebruik van de [Fn] toetsen**

Bekijk de instructievideo op: https://www.youtube.com/watch?v=u2EGE1rzfrQ

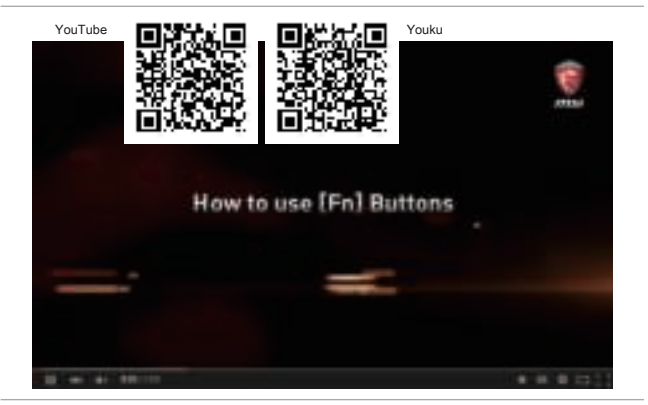

# **Specificaties**

De hier genoemde specificaties zijn ter referentie en kunnen zonder voorafgaande kennisgeving worden gewijzigd. De daadwerkelijk verkochte producten kunnen per regio verschillen.

Bezoek de MSI officiële website op www.msi.com, of contacteer de lokale winkelier voor de juiste specificaties van het product.

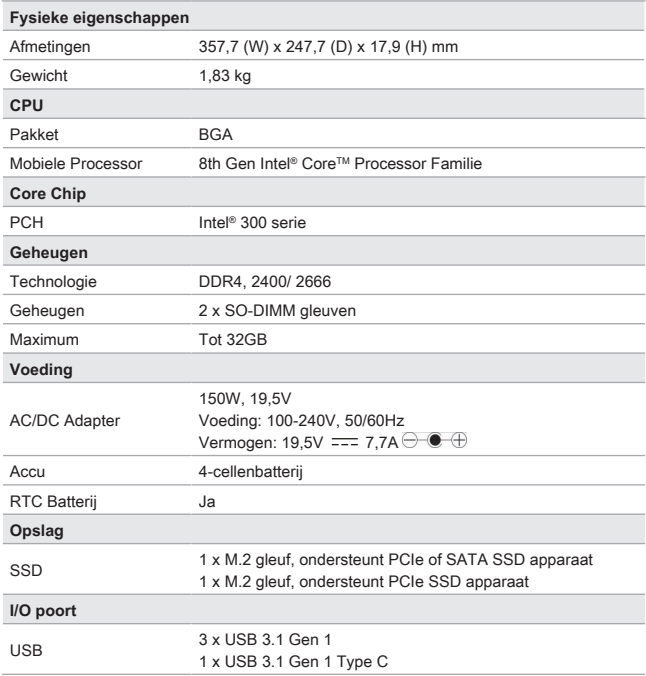

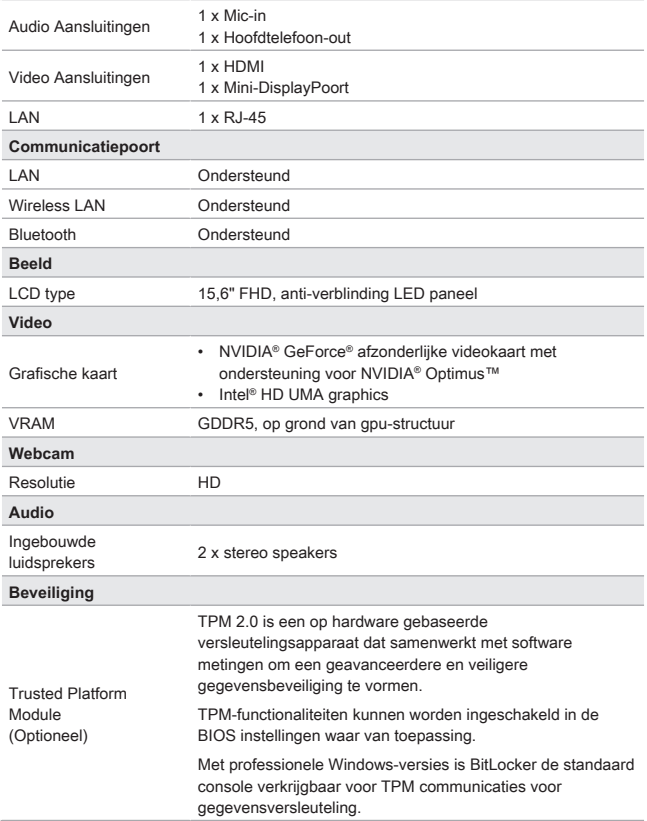

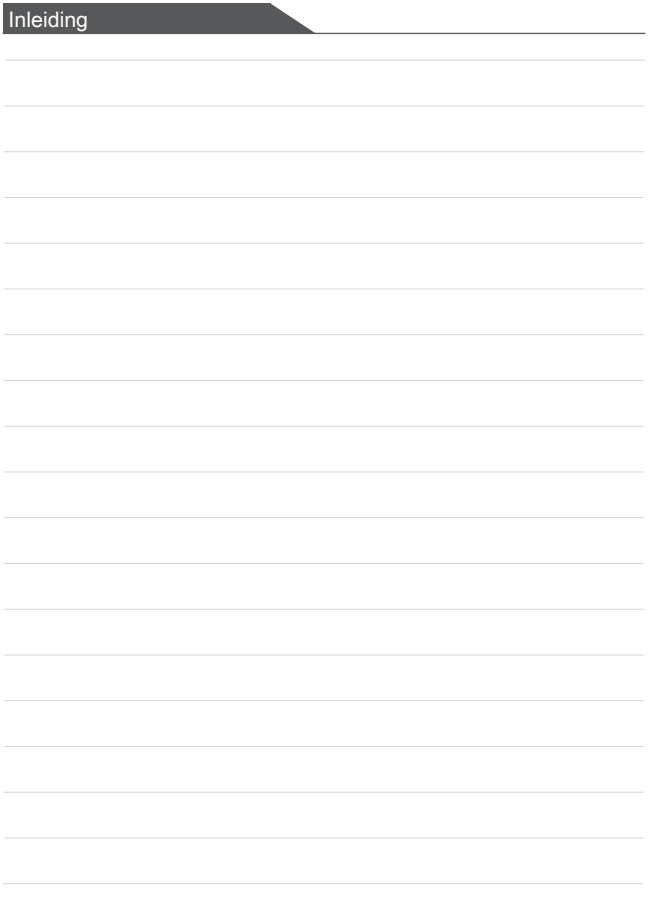